## **КРАТКАЯ ИНСТРУКЦИЯ (регистрация и заключение депозитных сделок на SC-ETPBANK)**

1. **Заявление и регистрация:** Переходим по следующему адресу [https://tb.by/business/rko/etp/.](https://tb.by/business/rko/etp/) Спускаемся в самый низ страницы к разделу «Документы». Нажимаем на *Заявление на подключение на ЭТП*. Начнется автоматическая загрузка файла. Заполненное заявление необходимо предоставить в Банк на фирменном бланке организации либо через систему дистанционного обслуживания. После регистрации вам становится доступен вход на SC-ETPBANK по логину и паролю, которые придут на указанный электронный адрес в заявлении.

2. **Подготовка к работе на электронной торговой площадке (SC-ETPBANK):**

По адресу<https://etp.tb.by/> в открывшемся окне (Рис.1) вводите полученный логин и пароль, после этого приходит смс-код на указанный при регистрации номер телефона, указываете код и переходите на рабочий стол SC-ETPBANK.

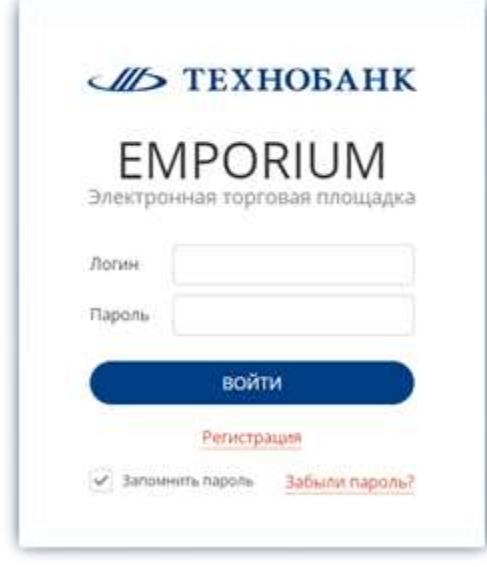

Рис. 1

До начала работы необходимо ввести данные ТЕКУЩЕГО счета, на который будет возвращаться сумма депозита и проценты по нему. Для этого в левом вертикальном меню выбираем раздел Управление - Настройка – Депозиты и в раскрывшемся окне (Рис. 2) путем нажатия кнопки «Добавить счет» (Рис. 3) вводим требуемые данные. Ввод данных завершается нажатием кнопки «Сохранить».

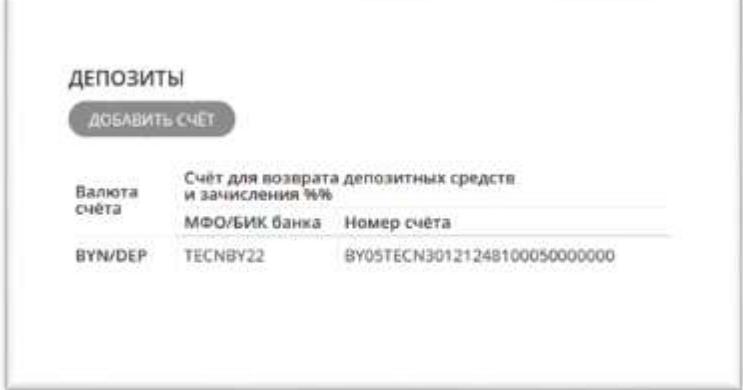

Рис. 2

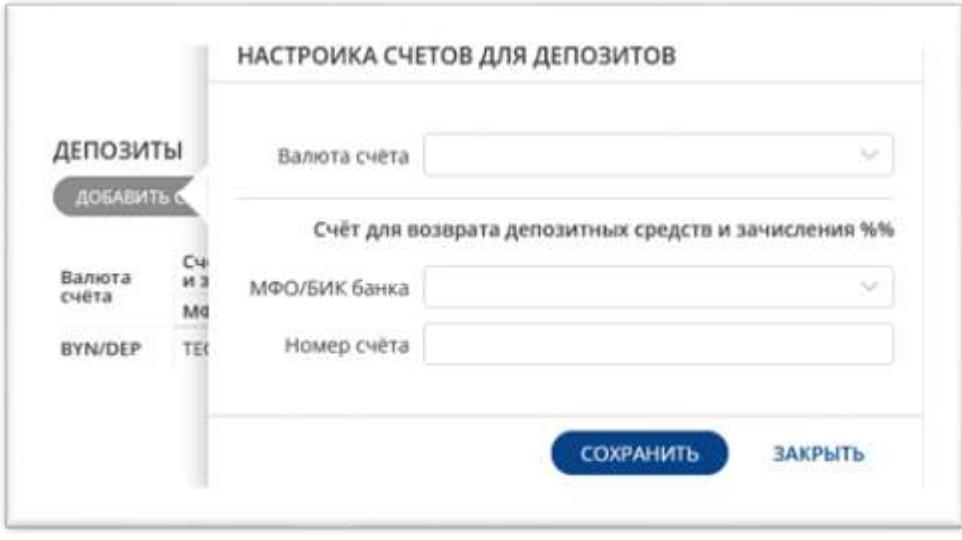

Рис. 3

3. **Заключение депозитных сделок.** До заключения депозитных сделок необходимо разблокировать рабочую область путем нажатия на *«замочек»* (Рис. 4).

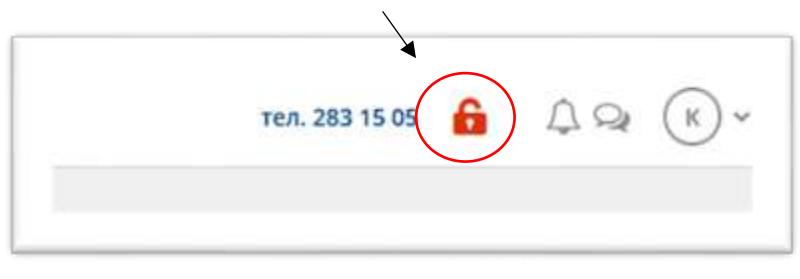

Рис. 4

Далее в левом вертикальном меню выбираем Торговая система – Депозиты - Тикеры. Для удобства дальнейшей работы наиболее часто используемые Тикеры можно перетянуть на рабочий стол (при следующей загрузке SC-ETPBANK их расположение сохранится). Для этого необходимо в списке тикеров нажать левой клавишей мыши на нужный тикер, не отпуская клавишу перетянуть его на рабочую область вправо, рядом с другими тикерами, и только потом отпустить левую клавишу мыши.

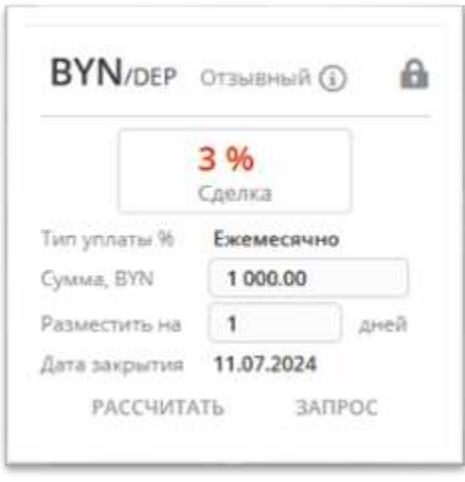

Рис. 5

Тикер (Рис. 5) содержит информацию о виде Депозита (отзывный/ безотзывный), валюта Депозита, поле для ввода суммы и срока Депозита. Путем нажатия на кнопку «i» можно ознакомиться с параметрами депозита. Ставки по Депозитам также размещаются на сайте банка [www.tb.by](http://www.tb.by/) (в разделе Бизнес клиентам – Депозиты и ценные бумаги).

По умолчанию в Тикере отображаются данные, рассчитанные системой автоматически. Вы указываете требуемую сумму и срок размещения\* и путем нажатия на кнопку «Рассчитать» получаете предложение по ставке исходя из введенных данных.

В случае согласия с предложенной ставкой, вы путем нажатия кнопки «Сделка» заключаете депозит. На экране появится сообщение: «СДЕЛКА ЗАКЛЮЧЕНА, ОЖИДАНИЕ СРЕДСТВ». Для вступления депозитной сделки в силу вам необходимо перечислить денежные средства на ваш Депозитный счет.

*\*Примечание: Если дата окончания срока Депозита выпадает на выходной, то система выводит сообщение Клиенту: «При размещении на <указанное количество дней Клиентом> дней дата закрытия выпадает на не торговый день. Измените количество дней размещения!». Клиент изменяет количество дней размещения, и система пересчитает ставку и дату закрытия.*

Если вас не устраивает предложенная Банком ставка, то можно направить запрос об индивидуальной ставке. Для этого вы нажимаете кнопку «Запрос», в окне (Рис. 6) формирования запроса, в поле сообщение для Дилера, указываете желаемую ставку и нажимаете кнопку «Отправить запрос». После чего появляется таймер ожидания ответа. В зависимости от текущей рыночной ситуации Дилер согласится с вашим запросом, предложит свою или оставит прежнюю ставку. После ответа Дилера в правом верхнем углу площадки появится красный колокольчик. Для заключения Сделки следует нажать на колокольчик и кнопку «Разместить» (Рис. 7).

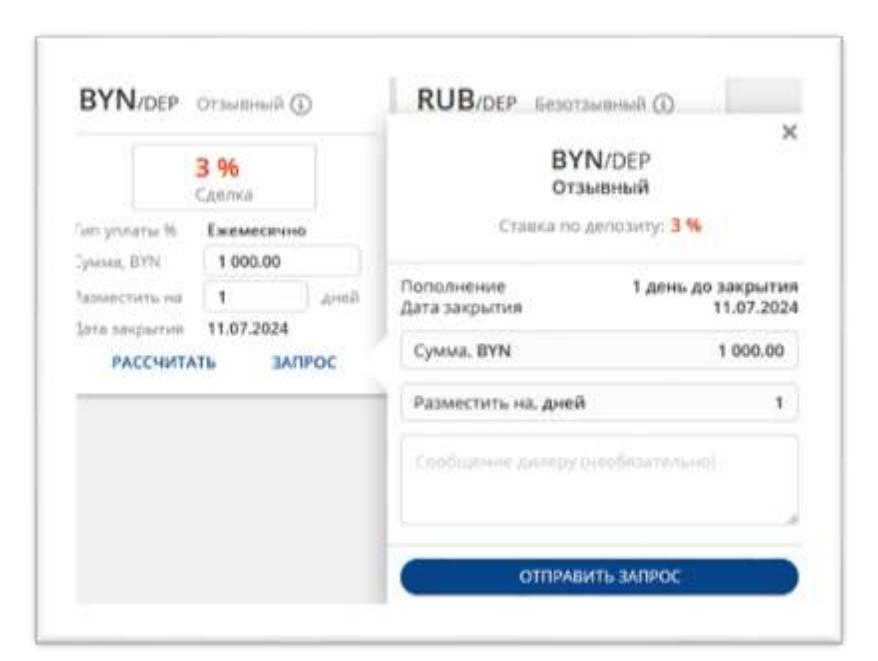

Рис. 6

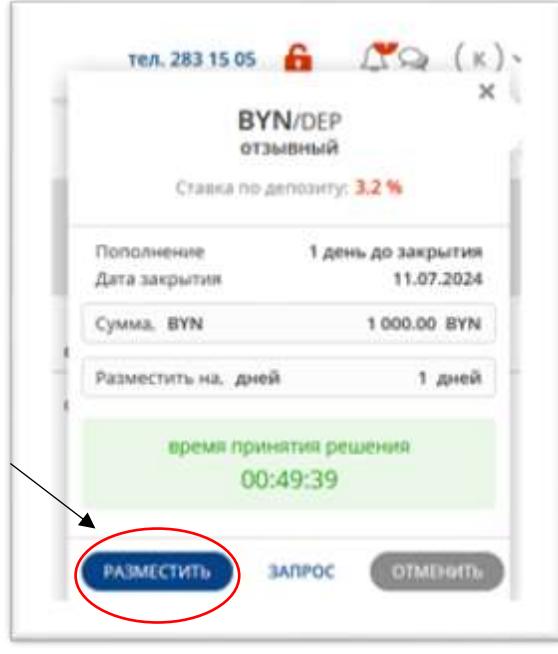

Рис. 7

Информация по заключенным Сделкам доступна разделе левого вертикального меню Торговая система – Депозиты – Сделки (Рис. 8). В этом разделе вы можете отслеживать всю историю своих сделок по депозитам и вывести на печать Тикет по депозитной сделке. Вывод на печать Тикета осуществляется путем нажатия на иконку • в конце информационной строки Сделки.

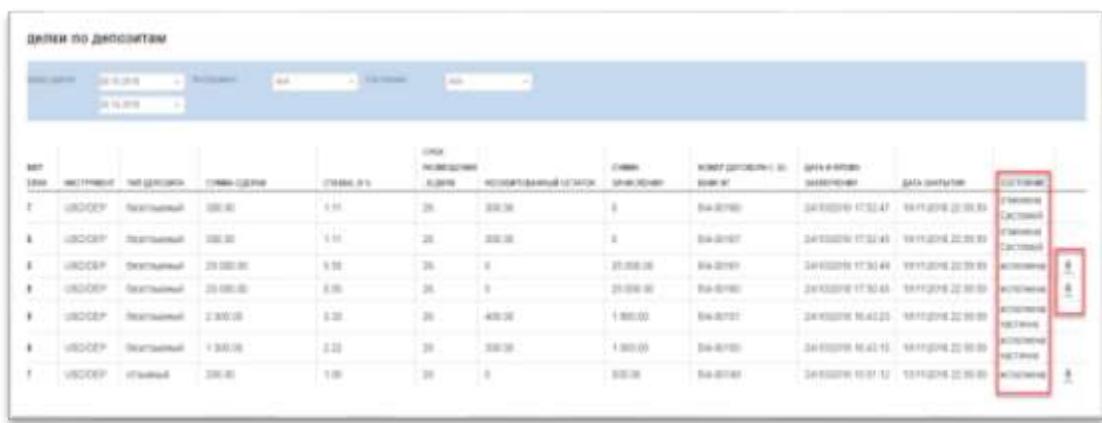

## Рис. 8

После заключении Сделки вы должны перечислить сумму Депозита на Депозитный счет, указав в назначении платежа «Размещение срочного отзывного (безотзывного) банковского вклада по Депозитному тикету от (дата) № \_\_. Без НДС). С момента поступления денежных средств Депозитный договор считается заключенным, а Депозит - размещенным.